**TSN\_023 12/15**

# **HOW TO TRANSFER TECBASIC SOFTWARE DATABASE FILES FROM ONE PC TO ANOTHER PC WITH SELCOM BASIC SOFTWARE ALREADY INSTALLED ON THE NEW PC.**

This Technical Support Note outlines the steps to move the database files belonging to your old TecBasic installation from one computer (PC) for use with Selcom Basic. This does not apply to Selcom Secured v.7 or Selcom Premium. It will explain how to locate your existing database, move the file(s) to the new PC, and restore the database on the new PC.

### **KEY TERMS**

**GlobalD:** A master database file consisting of a list of all the sites created by TecBasic or Selcom. **BlankD: :** Template used for creating sites.

**Ndb# Files**: Database files containing the directory information and panel settings, one for each site.

# **INSTALL AND RUN SELCOM BASIC ONCE ON THE NEW PC**

*BEFORE* transferring files, you *must have* installed Selcom Basic software on the new computer with the highest User Account Control (UAC) setting and full Administrator privileges, and then have *run it at least once.* Doing so creates the Selcom Basic "Working File Location". *This folder must be present on the new computer;* otherwise this procedure *will not work,* because files from the old PC need to be transferred to the working folder*. After running once, close the Selcom Basic application.*

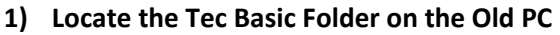

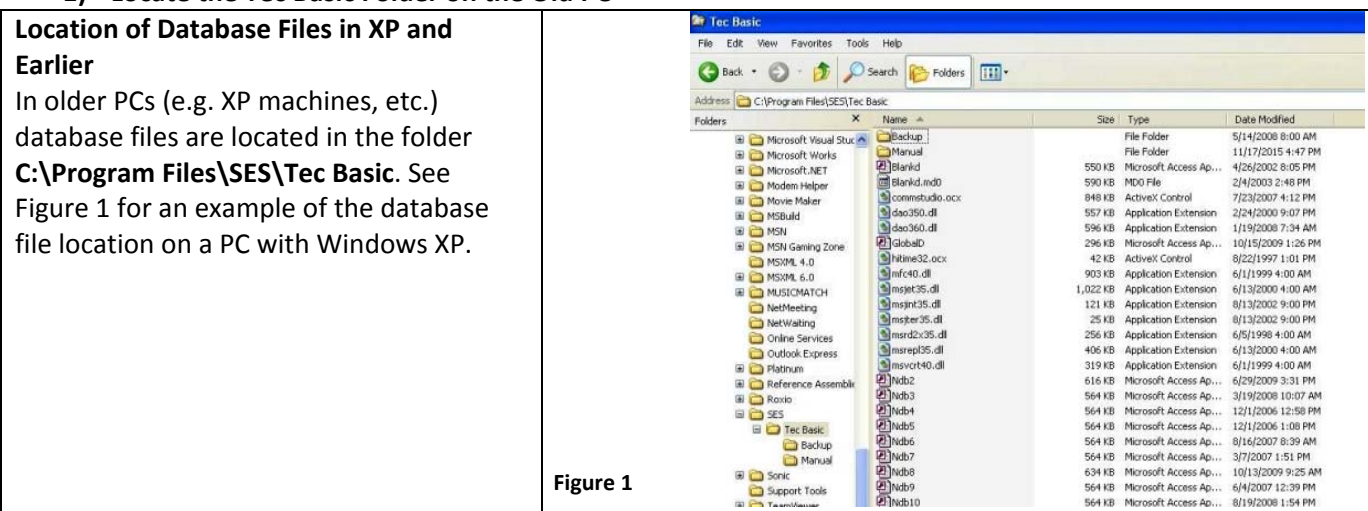

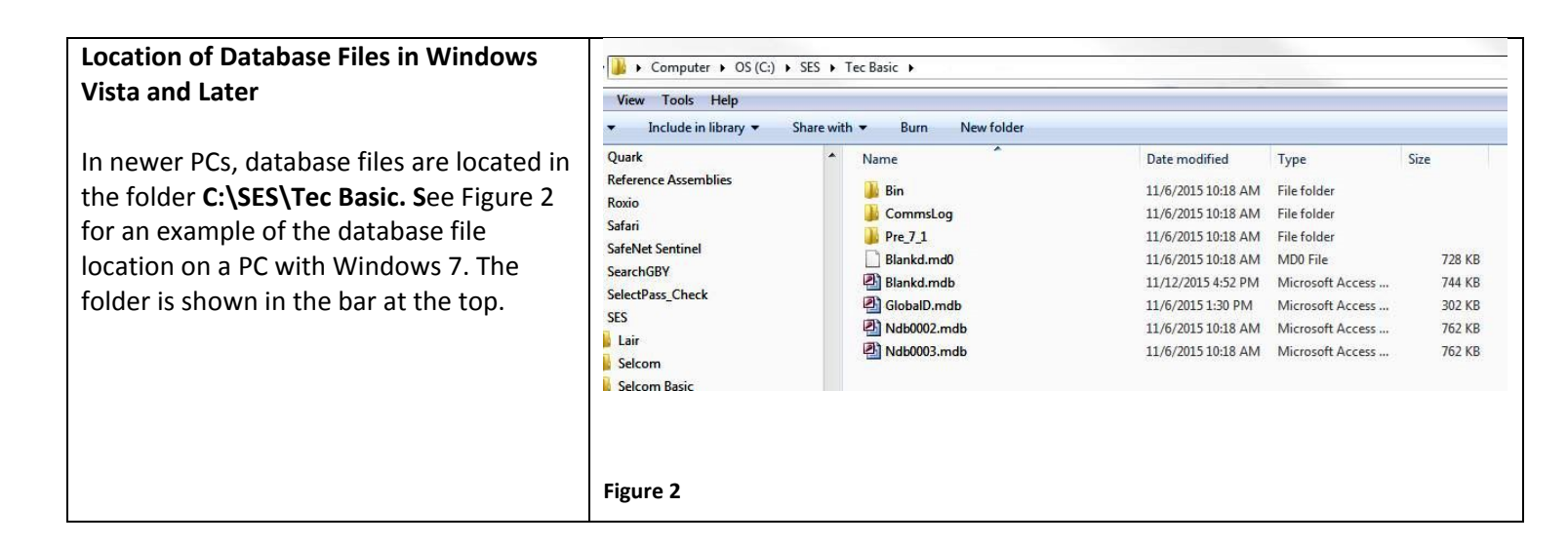

#### **HOW TO TRANSFER TECBASIC SOFTWARE DATABASE FILES FROM ONE PC TO ANOTHER PC WITH SELCOM BASIC SOFTWARE ALREADY INSTALLED ON THE NEW PC.**

#### **2) COPY FILES FROM THE OLD PC ONTO YOUR STORAGE MEDIUM**

First, make sure you have installed and run Selcom Basic as described above to create the Working File Location.

Next, if Tec Basic is running on the old PC, exit the application (**but do not shut down the PC**). Navigate to the Tec Basic folder on the **old PC**, copy the GlobalD.mdb, blankd.mdb and ALL the ndb#.mdb files (where # corresponds to a number) onto a flash drive or other storage medium. (See Figure 3 for copy files example.)

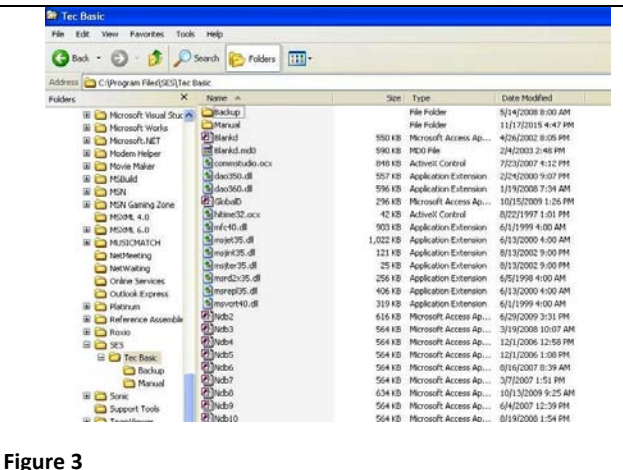

### **3) TRANSFER FILES TO THE NEW PC**

If Selcom Basic is running on the new PC, exit the application (**but do not shut down the PC**). Copy File  $\overline{\mathbb{R}}$ Place the storage medium ( i.e. the flash drive) with the There is already a file with the same in this location files copied from the old PC) into the new PC. Click the file you want to keep Copy and Replace Navigate to the Working File Location "**C:\SES\Tec Basic**" Replace the file in the destination folder with the file you are copying folder on the **new PC** installed with Selcom Basic and GlobalD.mdb GlobalD  $|\mathcal{P}|$  . Giobald (r:)<br>Size: 304 KB (larger)<br>Date modified: 5/21/2015 5:13 PM (newer) copy the files from the storage medium into the Working File Location. Don't copy Windows will ask if you want to copy or overwrite/copy No files will be changed. Leave this file in the destination folder GlobalD.mdb and replace. Select **Copy and Replace**. If the option is GlobalD (C:\SES\Selcom)  $\vert \mathcal{P} \vert$ Size: 296 KB offered, select "Do this for all...", as we must replace the Date modified: 5/21/2015 5:03 PM existing GlobalD and **ALL** Ndb# files with the GlobalD, → Copy, but keep both files BlankD, and Ndb files from the old computer. Cancel See Figure 4 for an example of the Windows replace files prompt. *Note: Ndb 2 and 3 are Tec Basic samples; Ndb 4 and higher are user-created site databases.* **1 Figure 4 Figure 4** 

After copying, the next time you start up Selcom Basic on your new PC, it will open the old GlobalD.mdb that has all your site information. It will also be able to open ALL the user-created ndb4, 5, 6 ... site database files that hold your site information. Selcom Basic will also convert database files to Selcom Basic 7.1 file format.

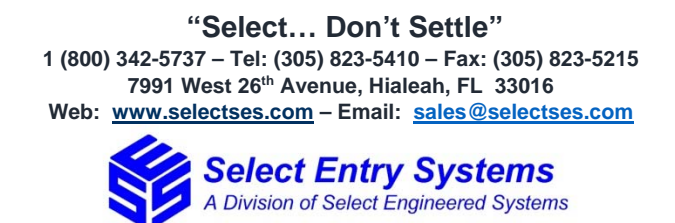